## **amigopod and colubris integration**

### *amigopod*

1. Ensure that you have the latest version of amigopod software by navigating to the plugin manager from the administrator menu. Click on check for updates and install any new updates

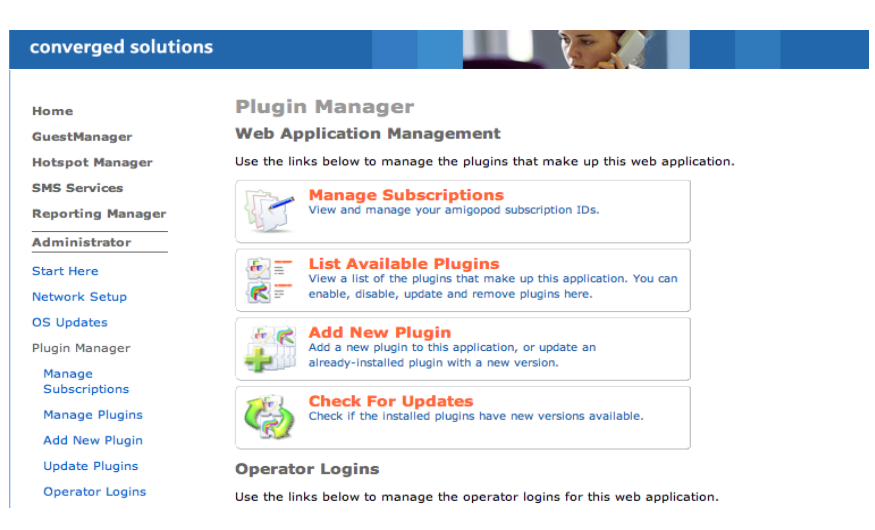

2. Navigate to Radius services, NAS devices and add the IP address of your colubris gateway and enter a shared secret. Make sure after you save that you click to restart the radius server

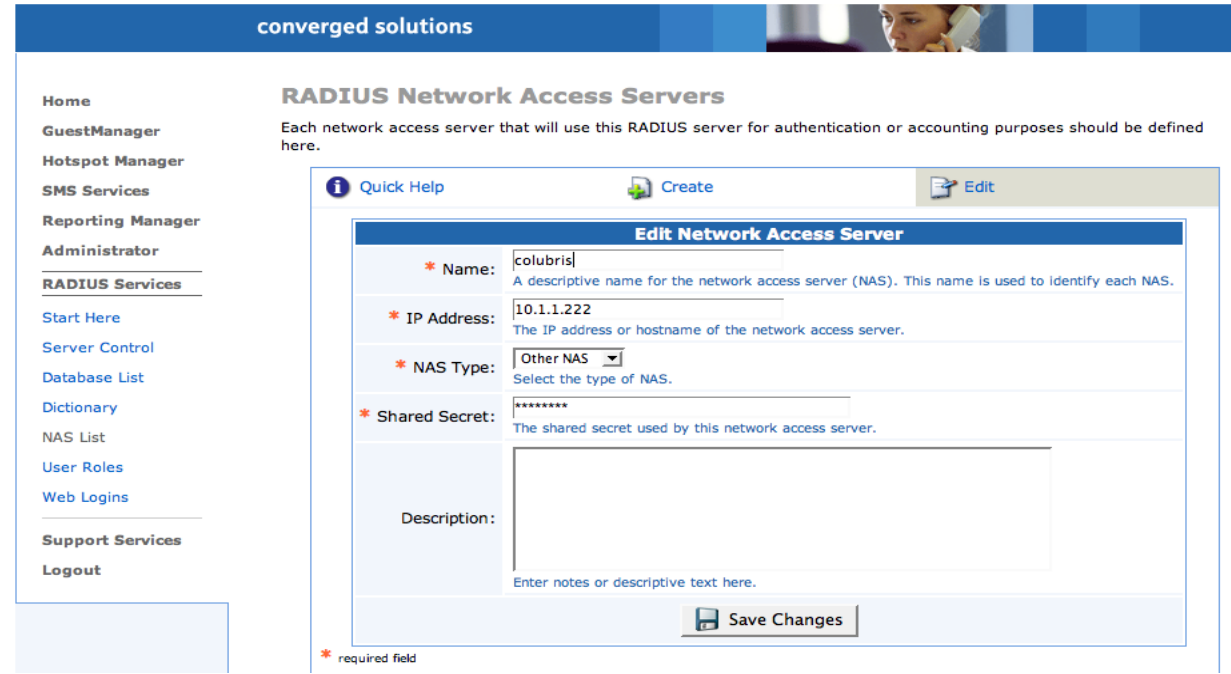

In this example we will use the following Ip addresses

amigopod: 10.1.1.204 colubris: 10.1.1.222

3. Click on user roles and delete all of the existing roles (guest, contractor, employee)

4. Now click on Create Role, and fill in the following parameters which will define the generic user access policies. In this example we will create a single guest policy which allows http and SSL traffic

Note that you will have to add the attribute values one by one from the following dictionaries

Standard Radius Dictionary:

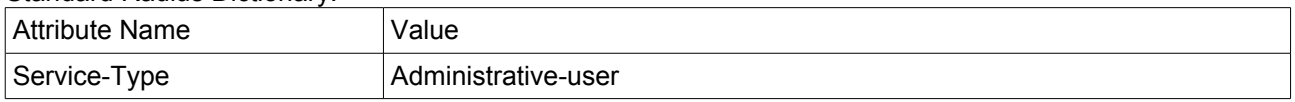

Colubris dictionary:

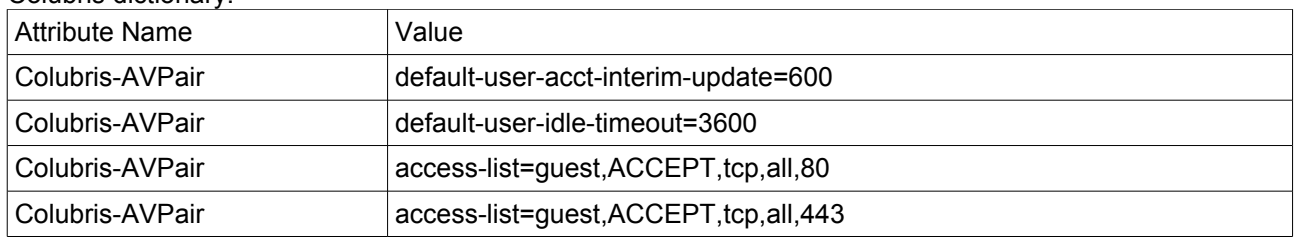

This defines a policy called 'guest' which allows TCP port 443 and 80 traffic to all destinations. If you want to restrict or add any more firewall policies, simply edit using the following syntax

access-list=guest,action,protocol,address,port

For example, to add a new firewall rule in the guest role to allow telnet access to the server 10.3.2.1

access-list=guest,ACCEPT,tcp,10.3.2.1,23

If you want to have different types of roles eg. contractor, simply follow the syntax but use the name eg. 'contractor' instead of guest and add the required firewall rules

5. Now you need to create the role for 'guest' (and any other roles you have defined in step 4. Simply create a new role, give it a name eg. guest and define the attribute as per the screenshot below.

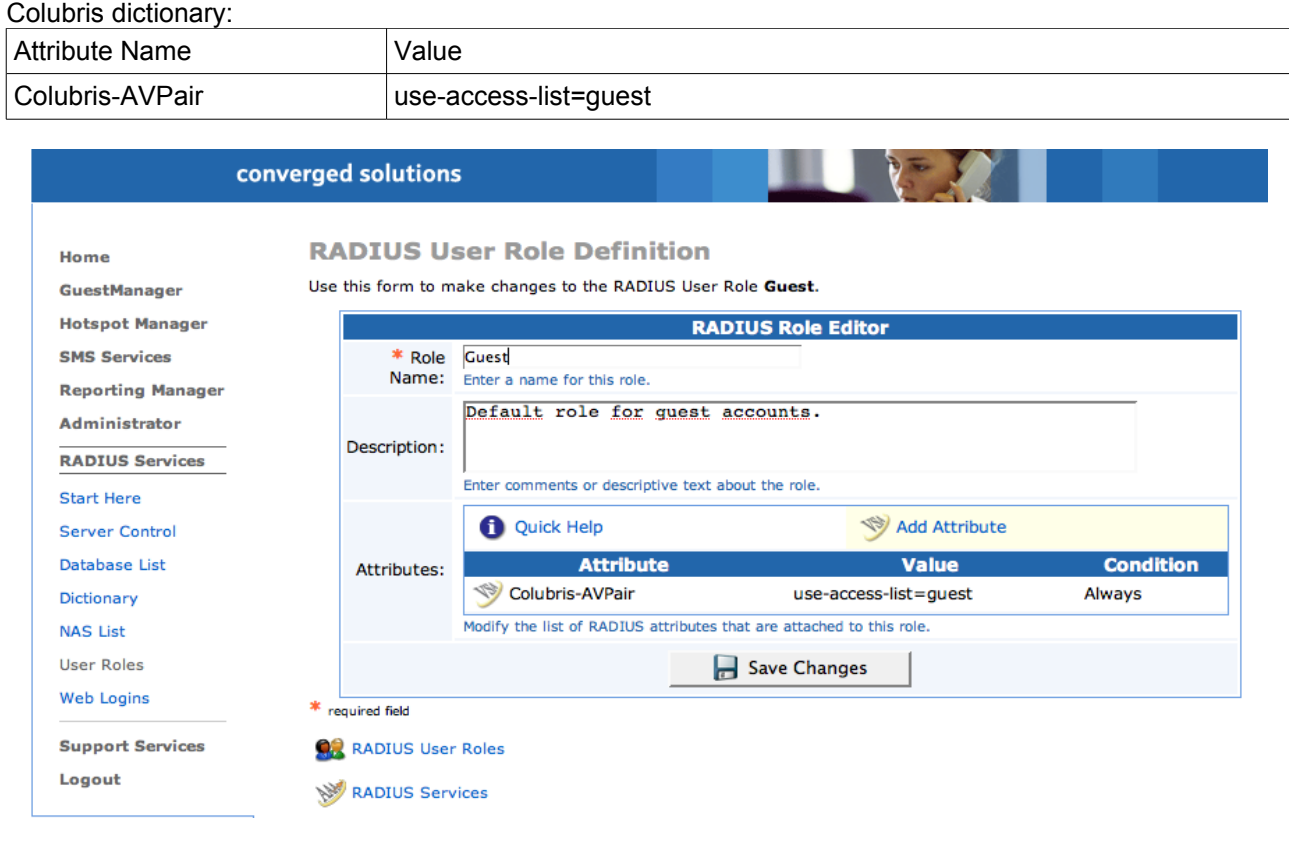

6. Now we need to create a colubris administrative user in amigopod with the role ColubrisService that was created earlier

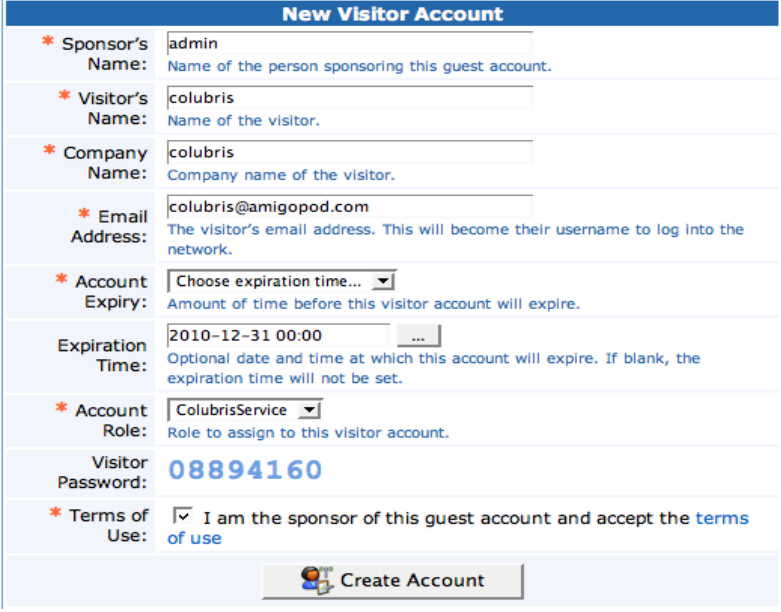

Note that you should change the password and set the exiration time to 'Never' by editing the account once you have created it. This can be done by clicking on 'List Accounts' from guest manager and editing the [colubris@amigopod.com](mailto:colubris@amigopod.com) account.

#### **Colubris Configuration:**

3.

1. You need to create a radius profile. Under Security-Radius, create a new Radius profile. Put in the IP address of the amigopod and the same shared secret that you used when defining the NAS earlier. Set the authentication method to 'CHAP' and leave all other settings as default

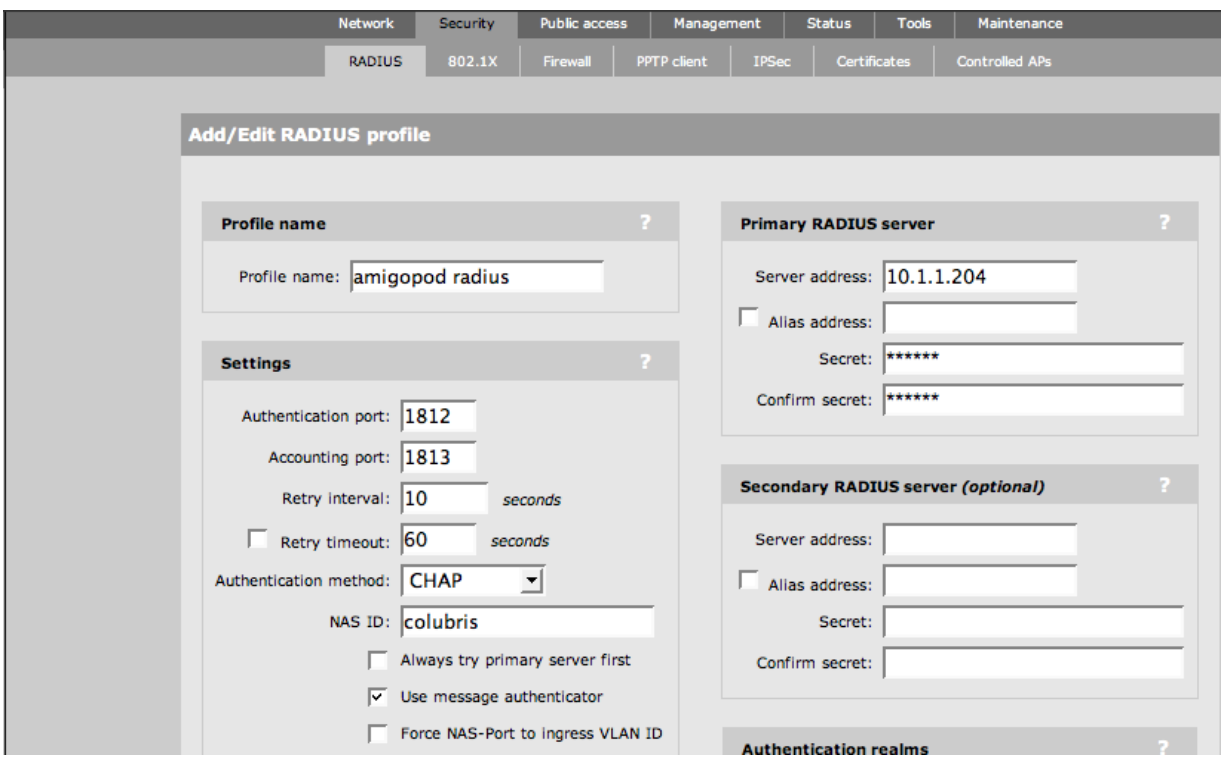

2. Under 'Public Access->Attributes' select the amigopod radius profile you created, and put in the username and password for the [colubris@amigopod.com](mailto:colubris@amigopod.com) account you created in amigopod. Make sure you tick the 'Accounting' checkbox

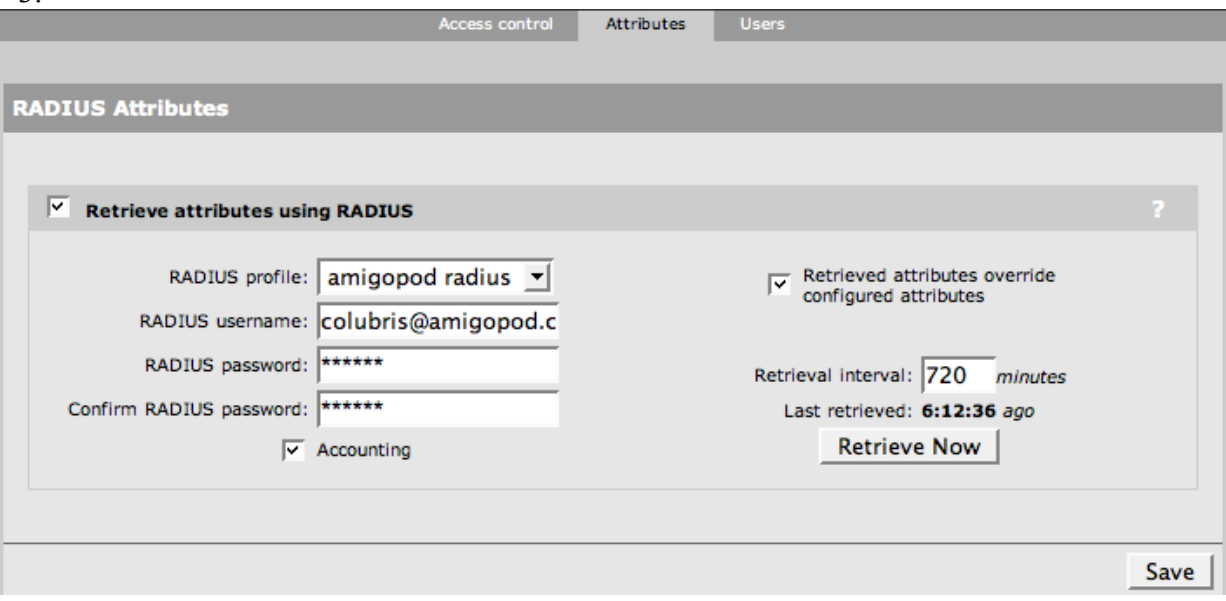

3. We now need to enable captive portal authentication under the VSC donfiguration from the left hand menu. Clickl on the VSC group (in this example the default Colubris Network). Scroll down to the HTML based user logins and check Radius Authentication (and select amigopod radius) and select Radius Accounting (and select amigopod radius)

# *Testing:*

You are now complete with the setup and are ready to create visitor accounts on amigopod

#### **Create Guest Account**

New guest account being created by admin.

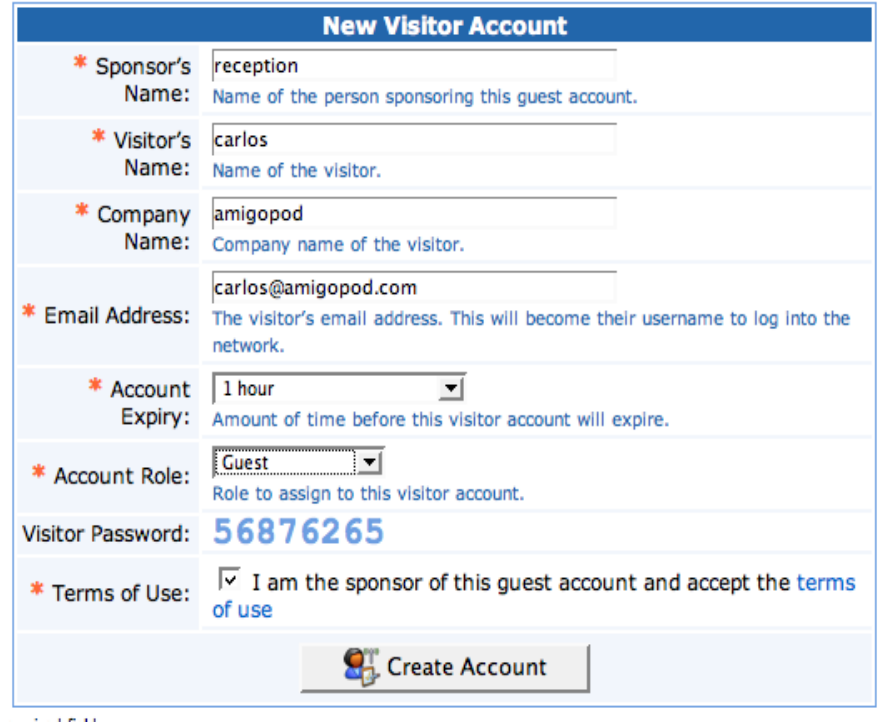

log in through the colubris captive portal, enter your username and password and be authenticated into a guest role that only allows HTTP and SSL traffic

You should now be able to

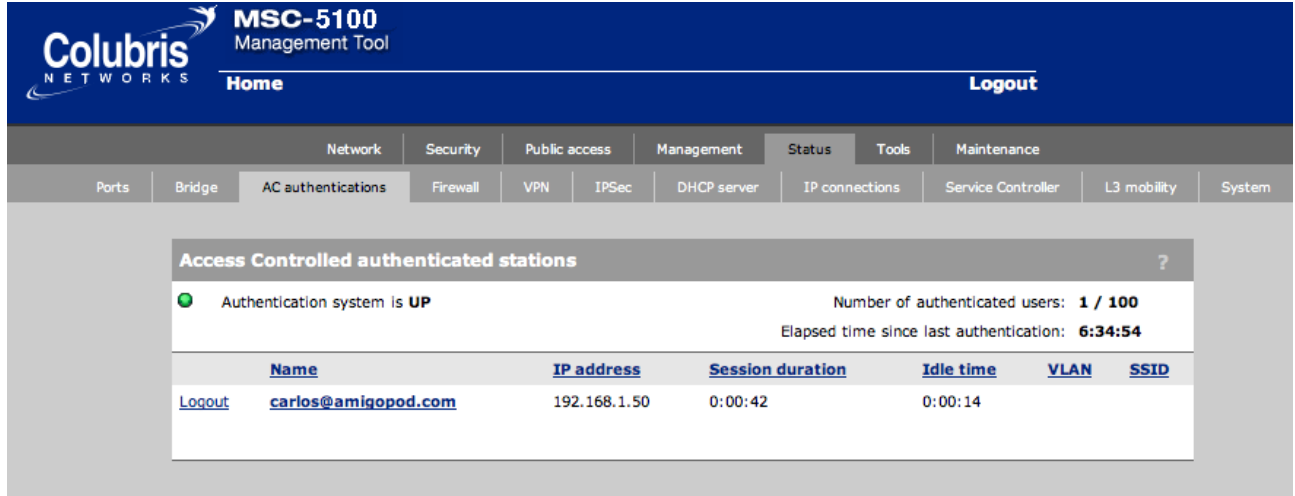

### *Captive Portal Configuration*

1. amigopod can be configured to host the captive portal, providing a consistant look and feel utilising available amigopod skins. This is done very simply on colubris by configuring additional attributes

In this example, the amigopod IP address is 10.1.1.204 and the number 1 corresponds to web login page number 1 to be used on amigopod (use 1 for the default amigopod skin)

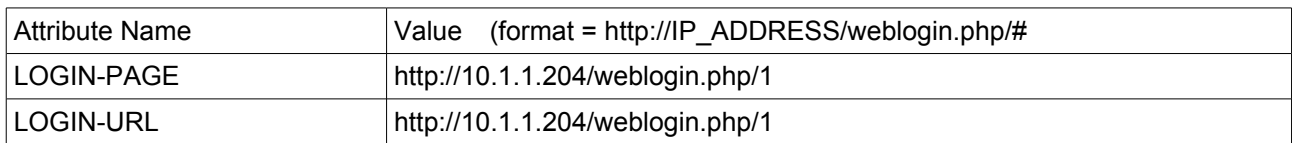

You can add additional attributes for redirecting of information and error pages

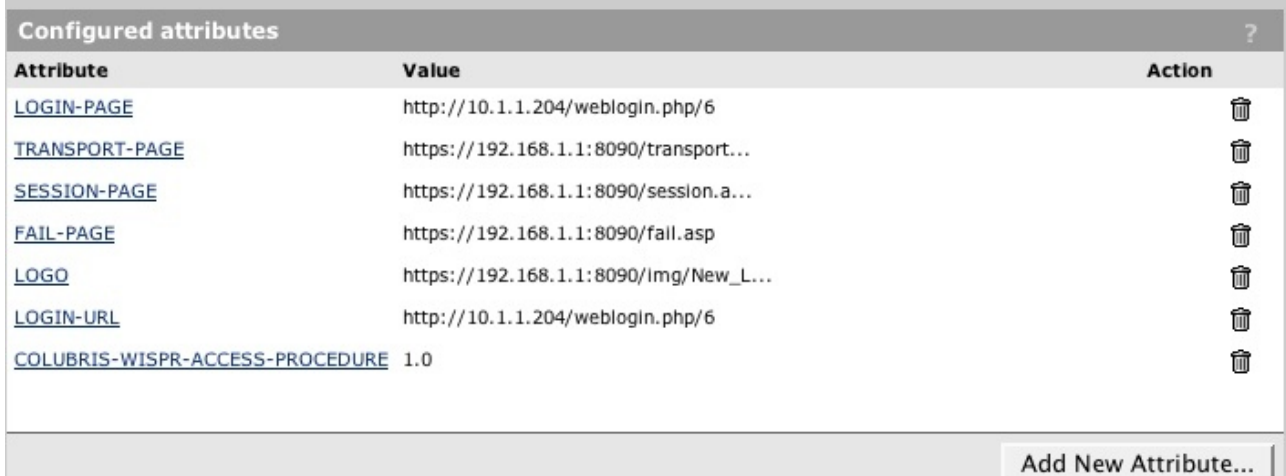

2. On amigopod, browse to Radius Serices – Web Logins and create a new Web Login with the following details. Make sure to use the IP address of your Colubris controller

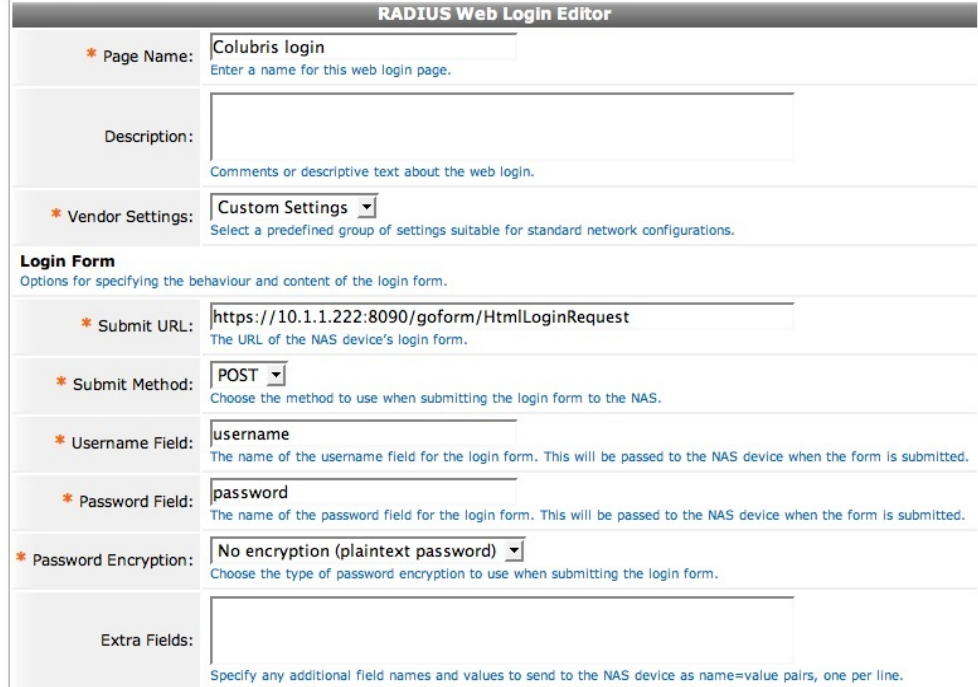

Use this form to make changes to the RADIUS Web Login Colubris login.

3. You can configure the general look and feel of the captive portal using any of the installed skins for the basic look and feel. Additionally yu can cofigure a custom header, footer and custom visitor login messages

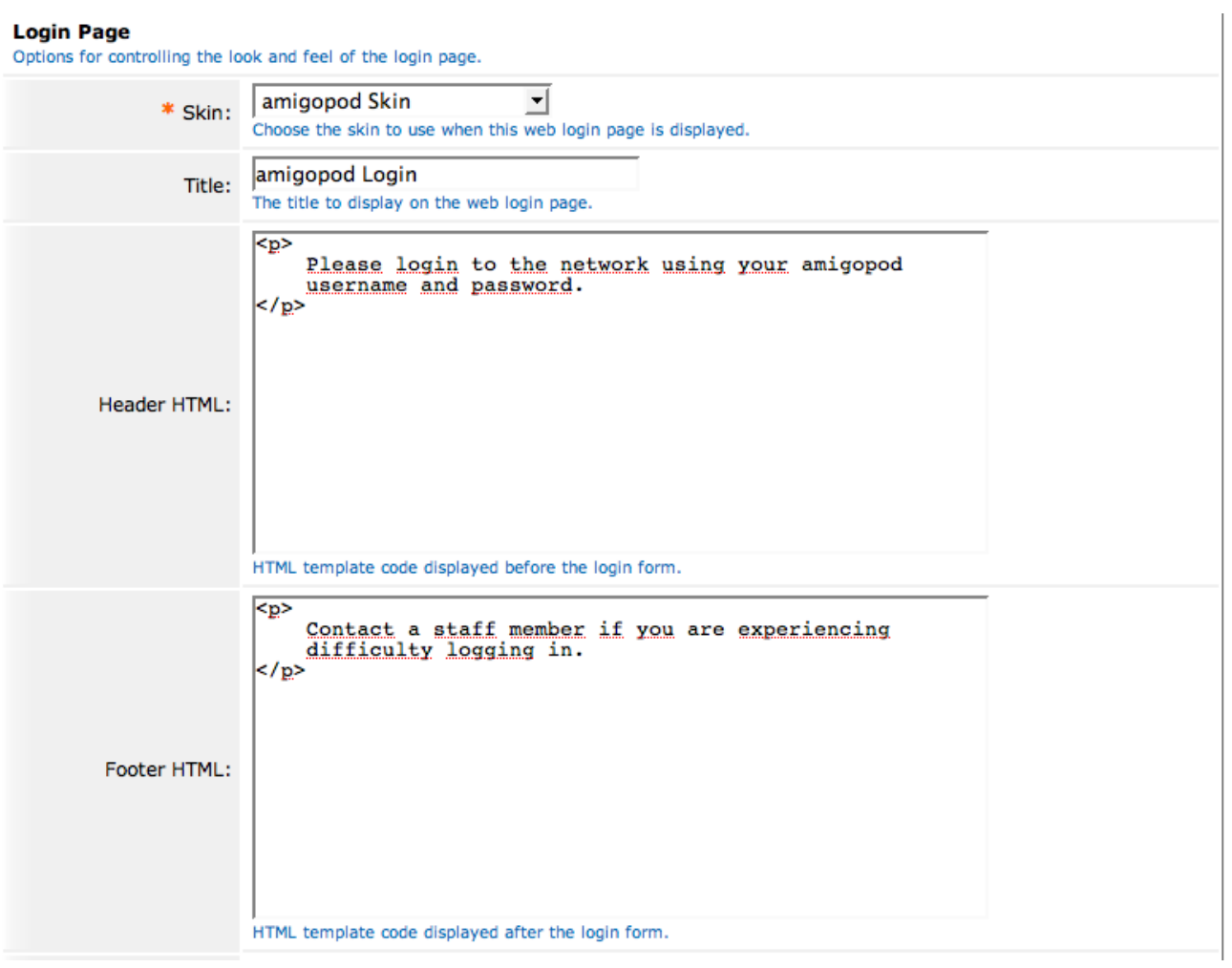